# **MANUAL DE CONFIGURAÇÃO VERSÃO APPLE IOS APN**

**SOFTBANK**

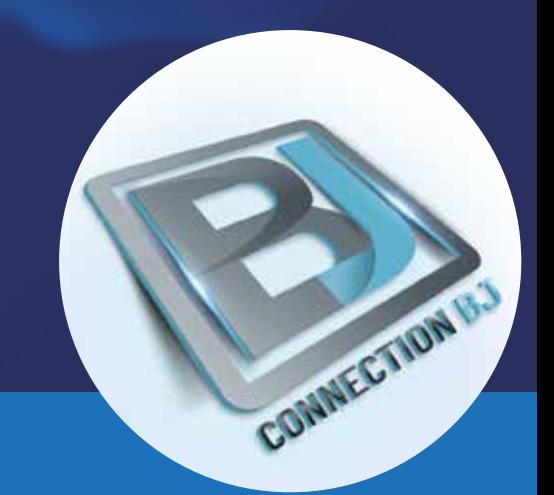

## **MANUAL DE CONFIGURAÇÃO APN<br>VERSÃO APPLE IOS SOFTBANK VERSÃO APPLE IOS SOFTBANK**

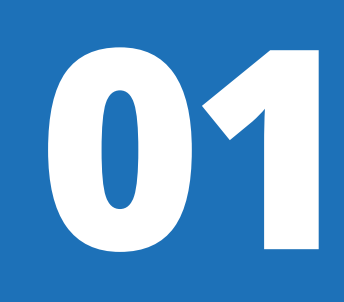

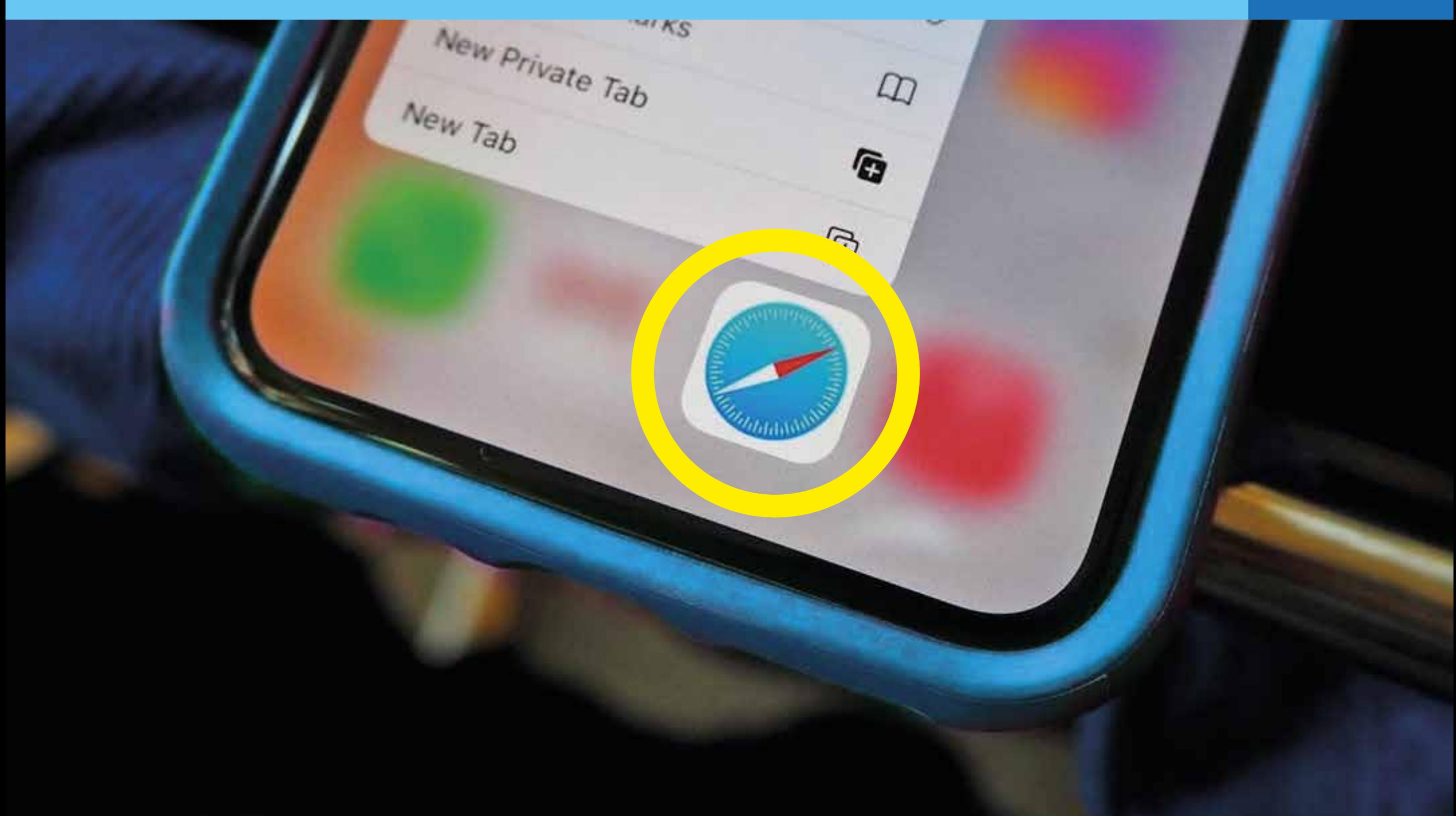

#### Ative o **Wi-Fi** do seu celular, abra o **navegador SAFARI** e acesse o seguinte endereço: **https://www.cbj.jp/Softbank.html**

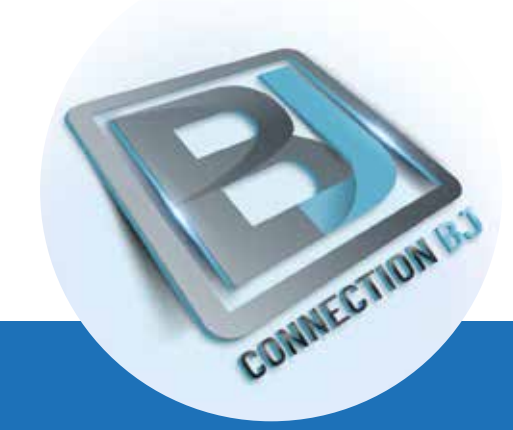

#### **01 02 MANUAL DE CONFIGURAÇÃO APN VERSÃO APPLE IOS SOFTBANK**

### iphone Softbank Profile

#### Clique no botão **iphone Softbank Profile**

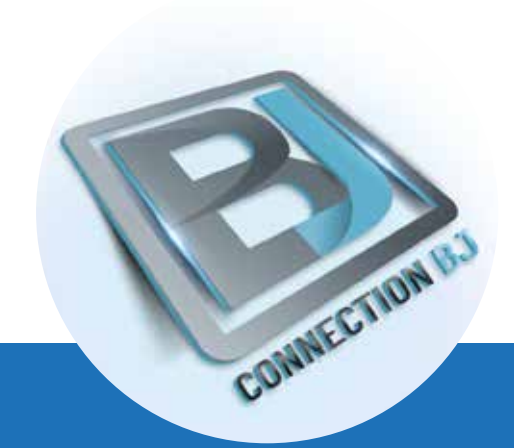

#### **MANUAL DE CONFIGURAÇÃO APN VERSÃO APPLE IOS SOFTBANK**

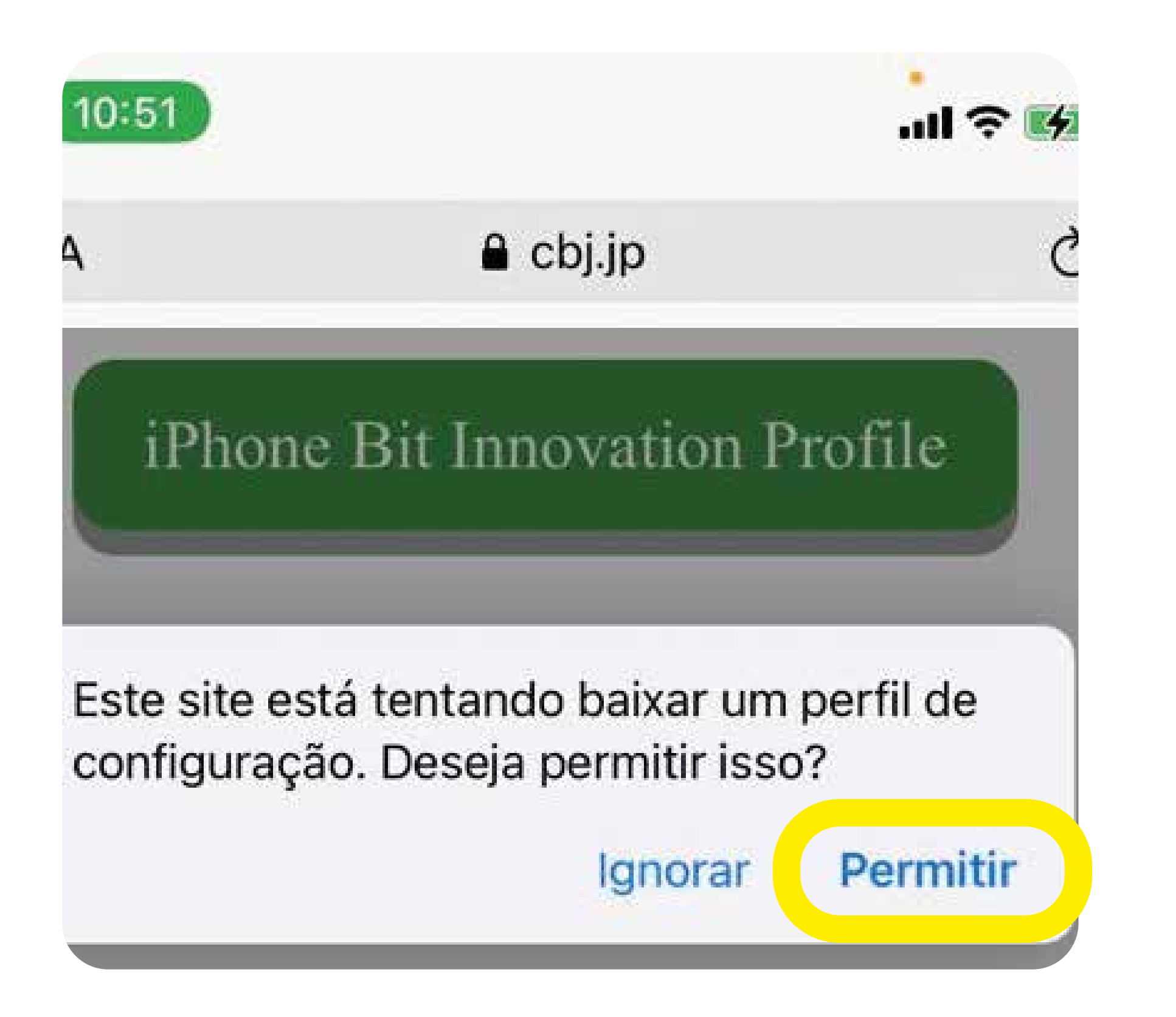

#### Clique em "PERMITIR"

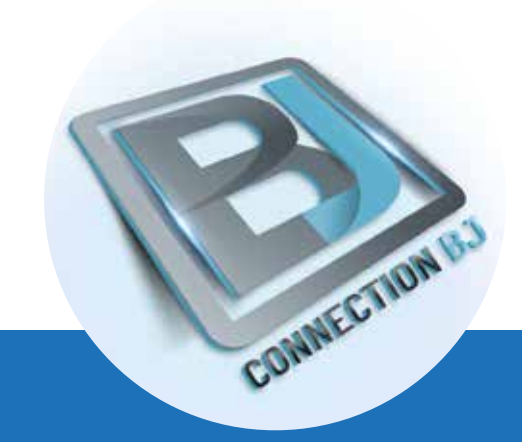

OE

#### **04 MANUAL DE CONFIGURAÇÃO APN VERSÃO APPLE IOS SOFTBANK**

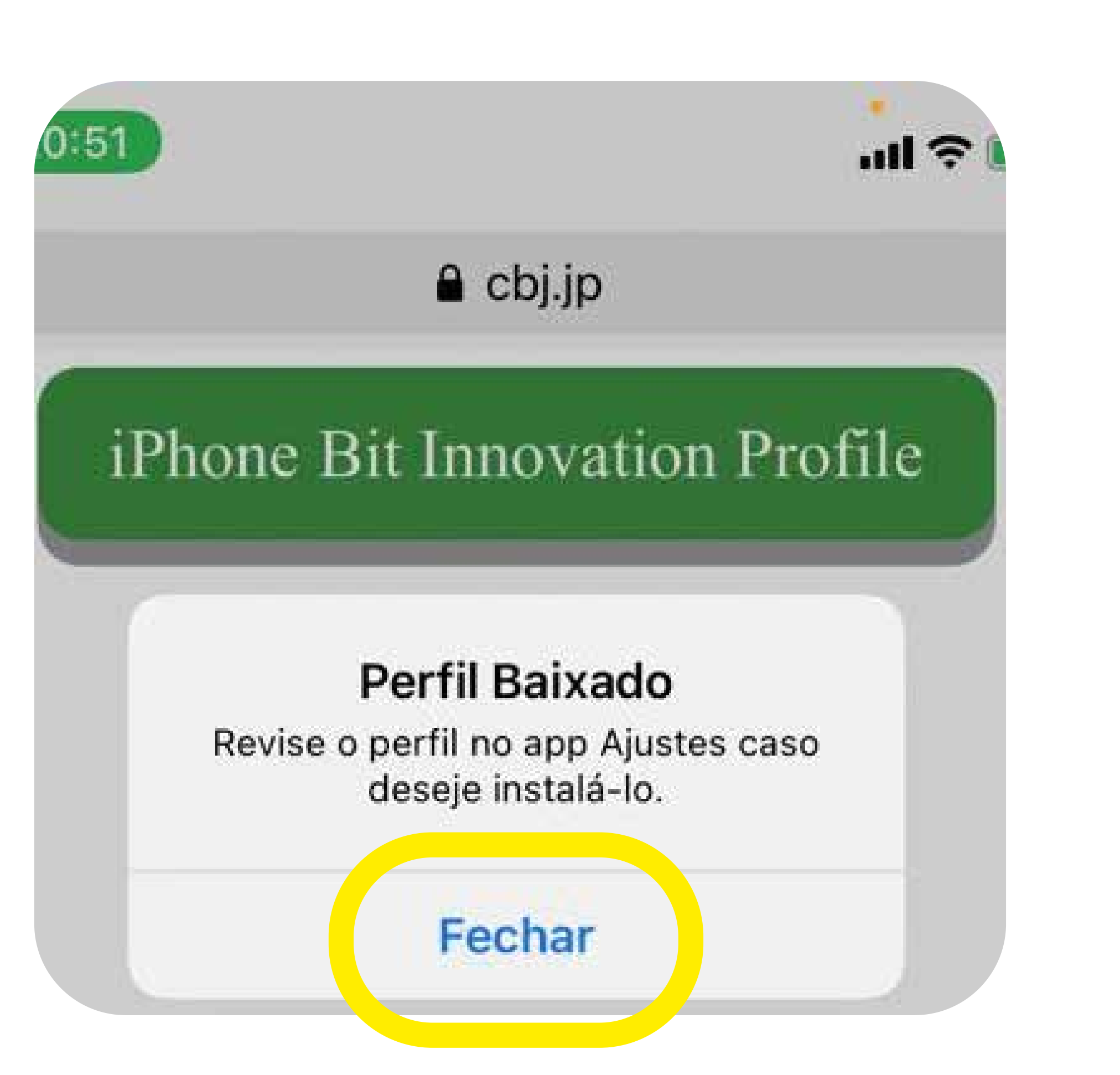

Assim que baixar o perfil, clique em "**FECHAR**"

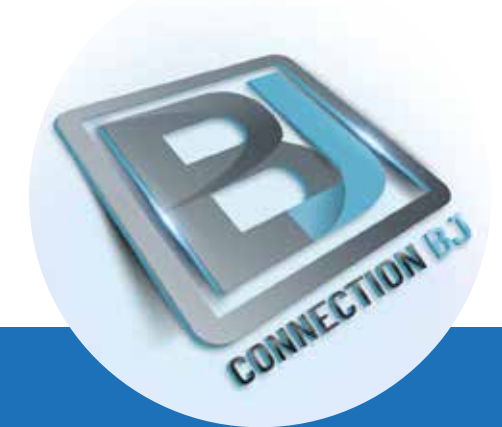

#### **MANUAL DE CONFIGURAÇÃO APN VERSÃO APPLE IOS SOFTBANK**

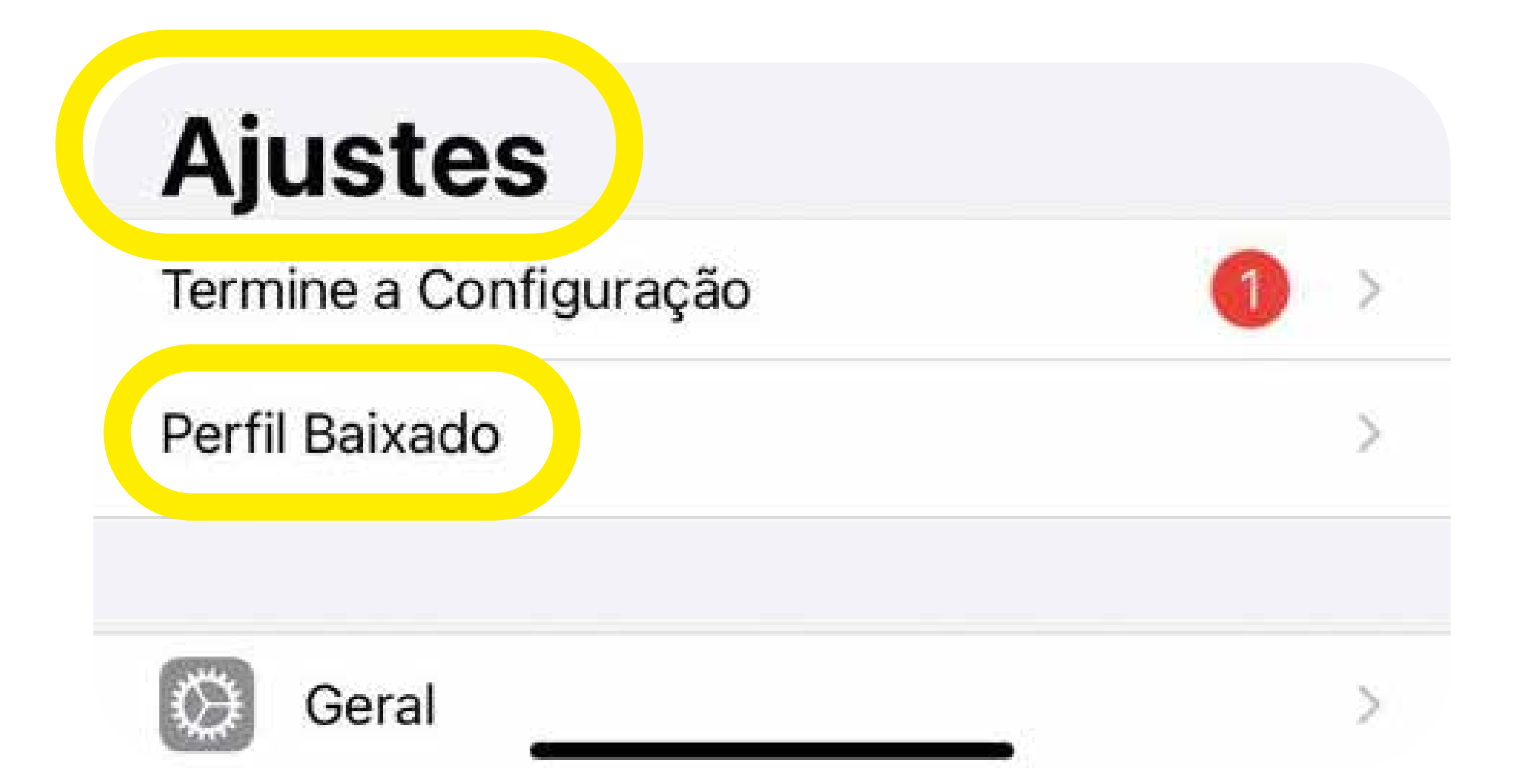

Vá em Ajustes e Clique em "PERFIL BAIXADO"

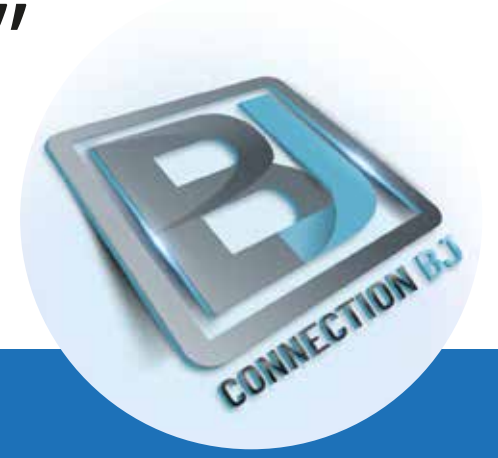

#### **05 06 MANUAL DE CONFIGURAÇÃO APN VERSÃO APPLE IOS SOFTBANK**

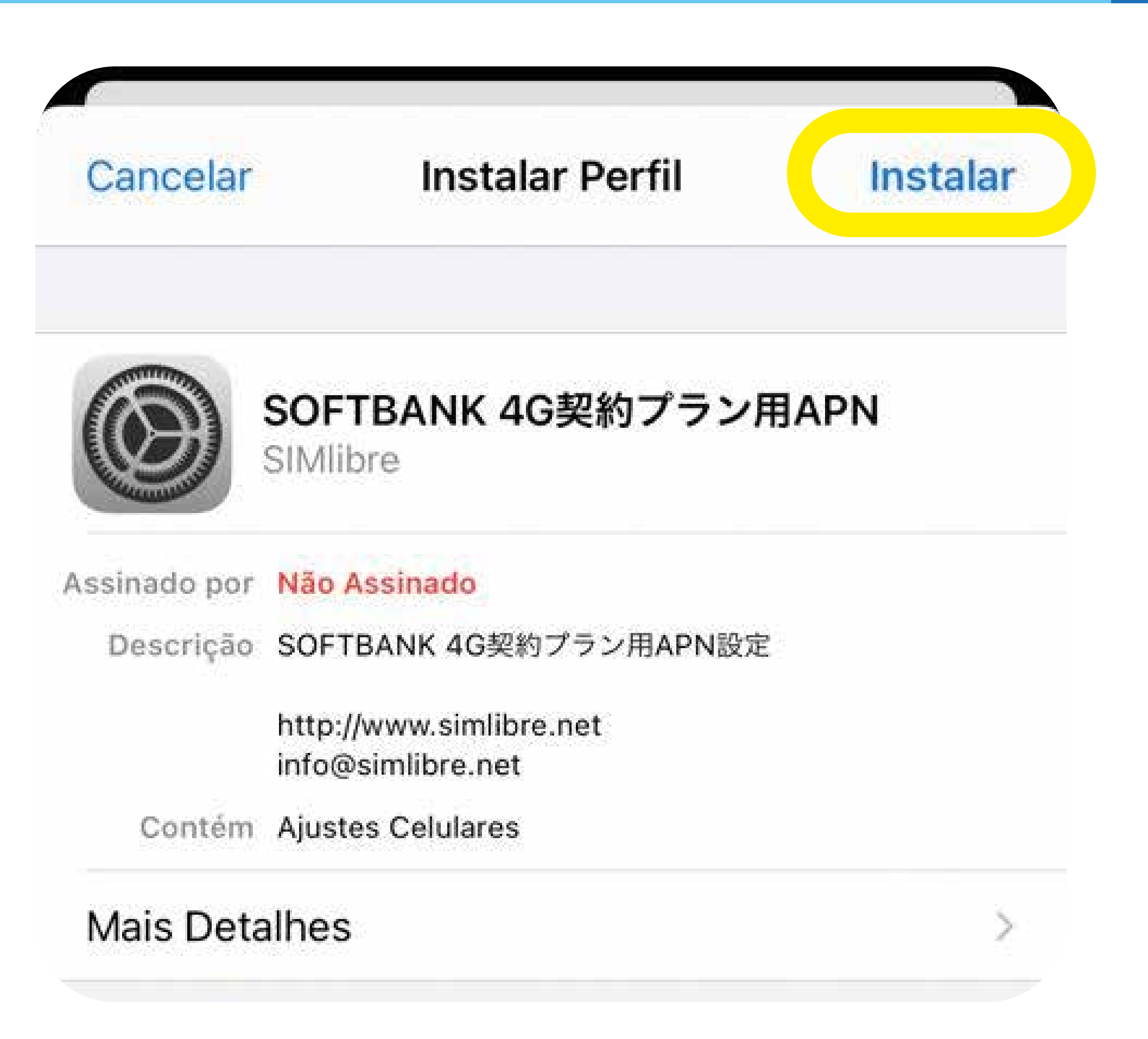

#### Clique em "**INSTALAR**" nas 3 vezes

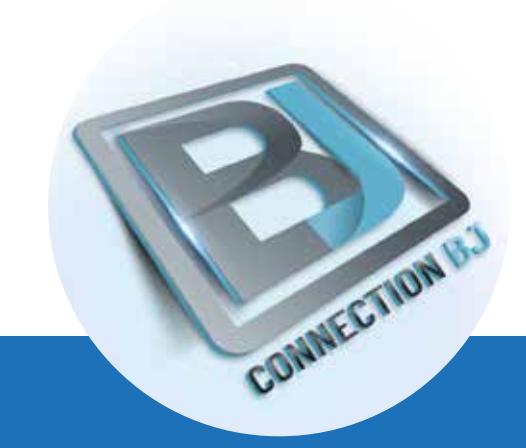